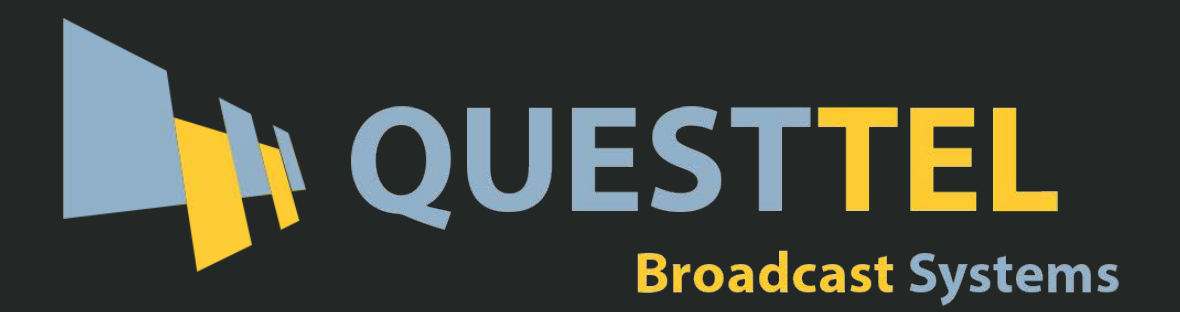

# **8 Ch RF DVB to IP Gateway - CATV over IP MPTS**

# **User Manual**

# **1B-RF-IP-MPTS-GW**

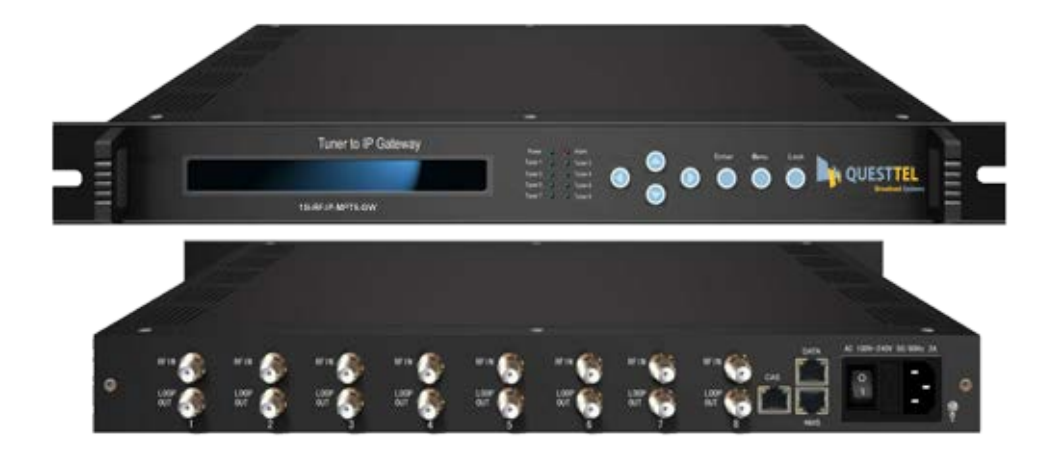

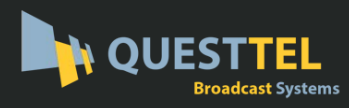

# **DIRECTORY**

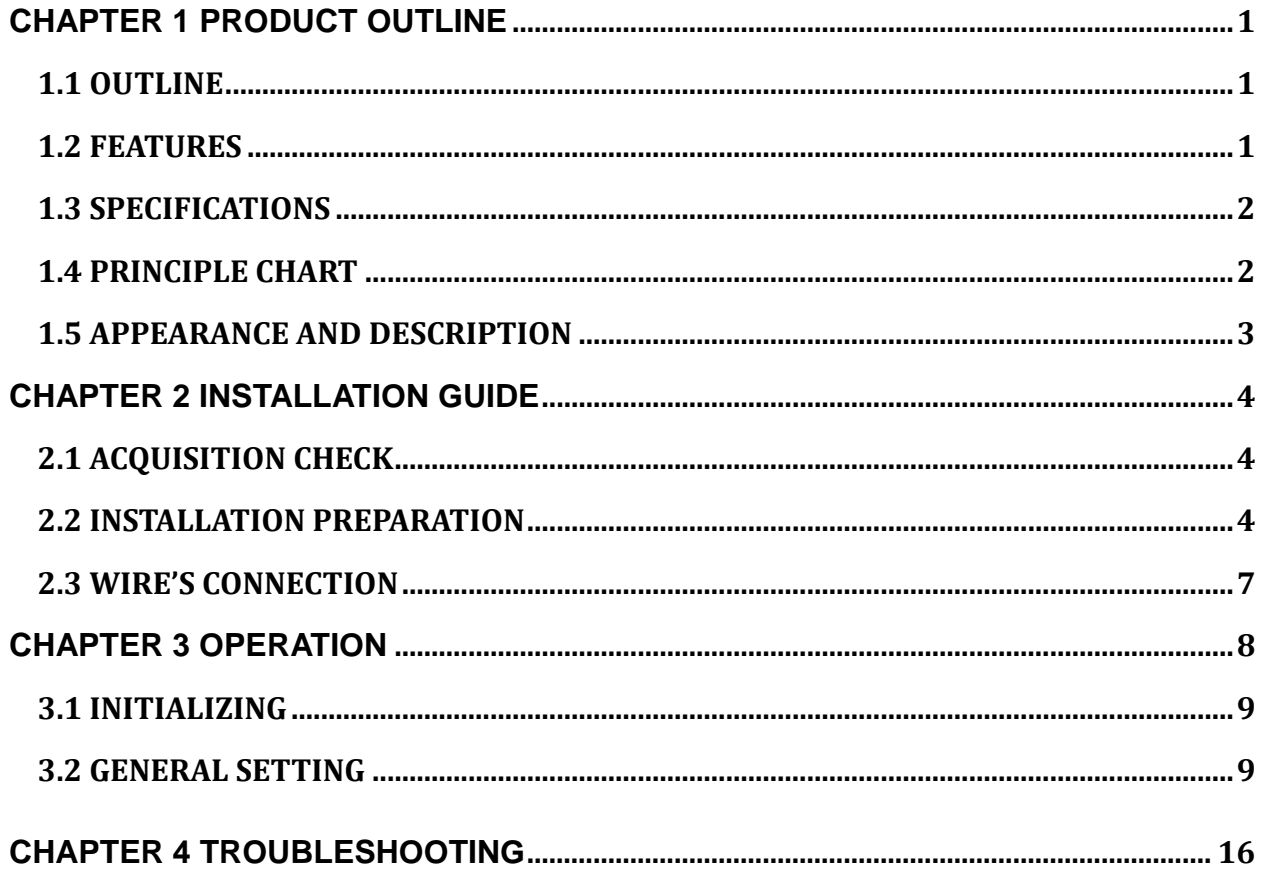

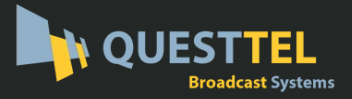

# **Chapter 1 Product Outline**

# <span id="page-2-1"></span><span id="page-2-0"></span>**1.1 Outline**

<span id="page-2-2"></span>1B-RF-IP-MPTS-GW Tuner to IP gigabits IP Gateway is a head-end interface conversion device which is used for DVB and Ethernet. It is integrated with tuner demodulation and gateway function, which can demodulate the signal from 8 tuners into TS and packet the TS into IP package, then output the IP package through different IP address and ports. It supports TS over UDP protocol. Furthermore, it can simultaneously convert the signals from 8 channels ASI to TS over UDP and output it.

### **1.2 Features**

- Integrated with demodulation and gateway function
- Support 8 channels tuner (any DVB optional) input and 8 IP output
- Support MPEG-2 and MPEG-4 TS to IP one way conversion
- 1 GE output(support parallel 1 Gbps data output channel)
- Support maximum 8 tuner to IP converting channel, the maximum output bit-rate is 800Mbps
- Support TS over UDP protocol, unicast and multicast
- Support LCD display and keyboard
- Support NMS operation

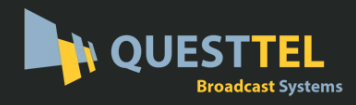

# <span id="page-3-0"></span>**1.3 Specifications**

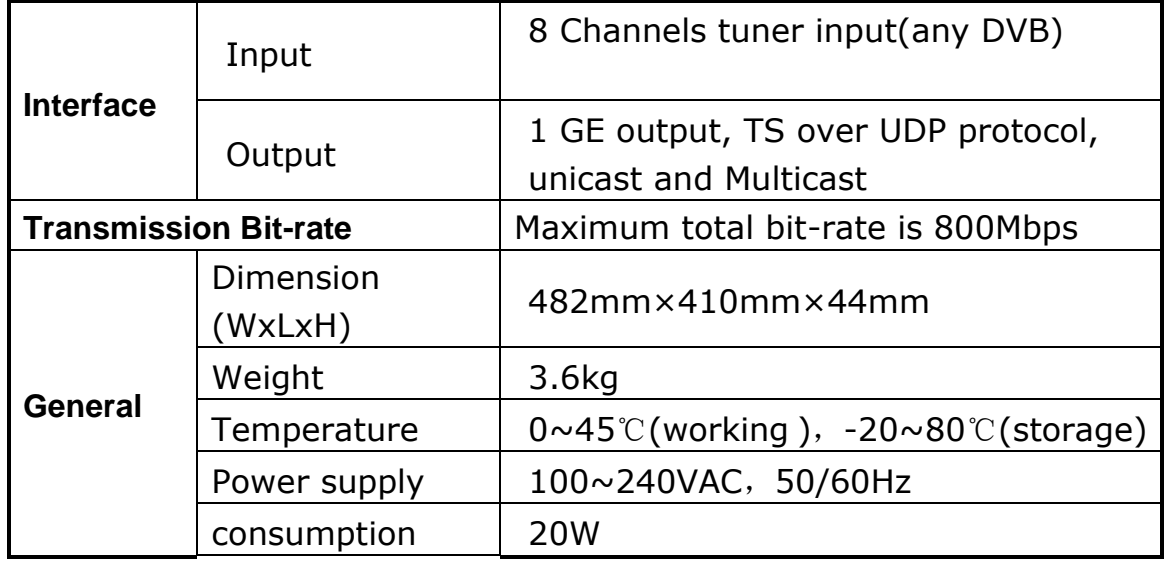

# <span id="page-3-1"></span>**1.4 Principle Chart**

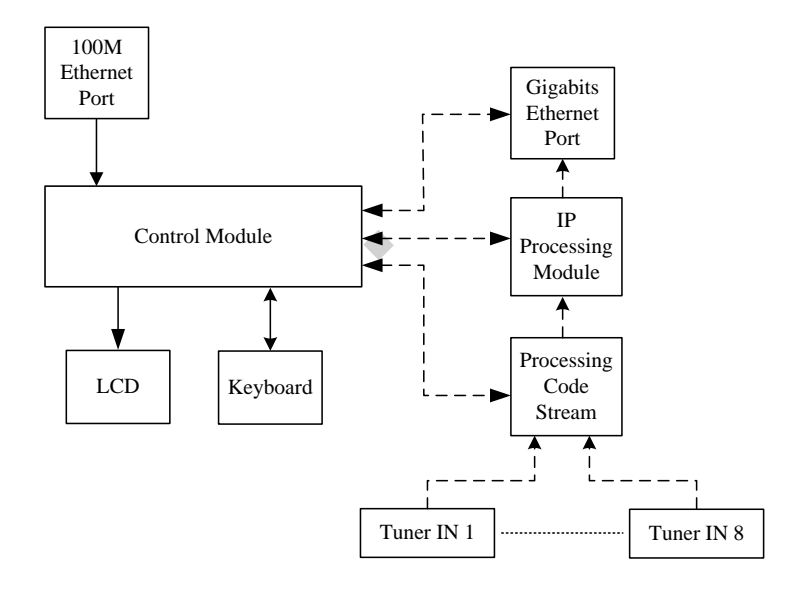

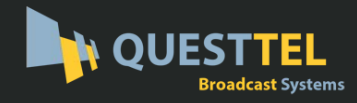

# <span id="page-4-0"></span>**1.5 Appearance and Description**

Front Panel Illustration:

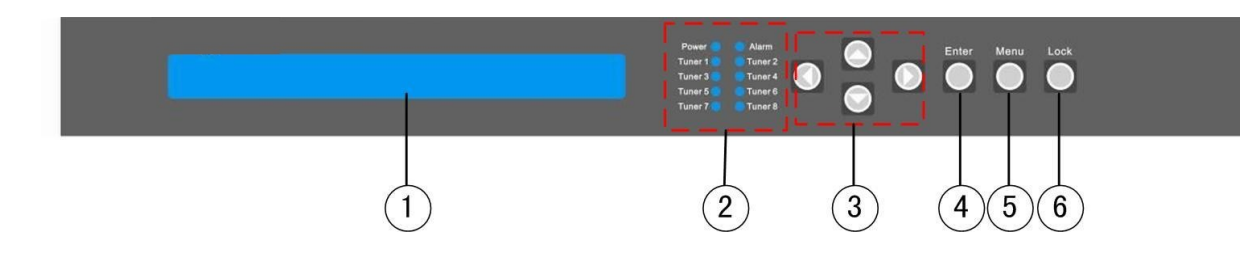

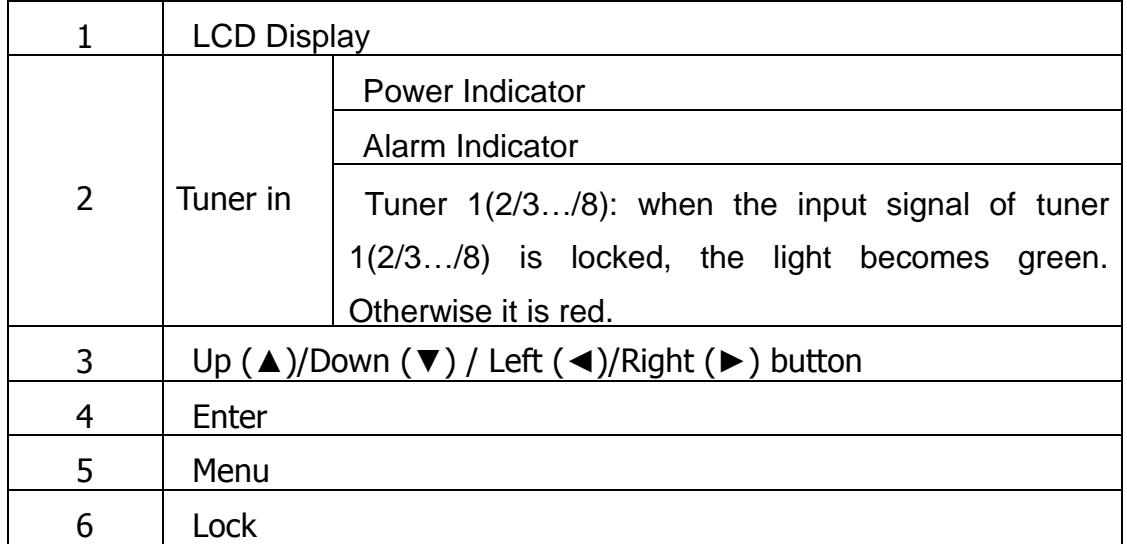

#### Rear Panel Illustration

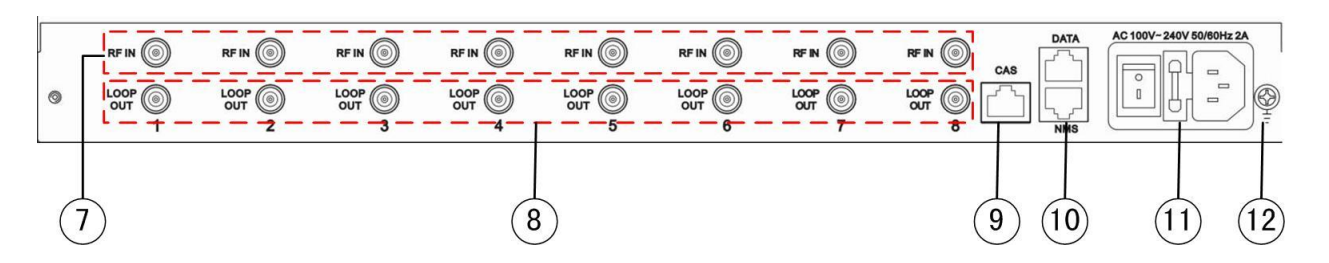

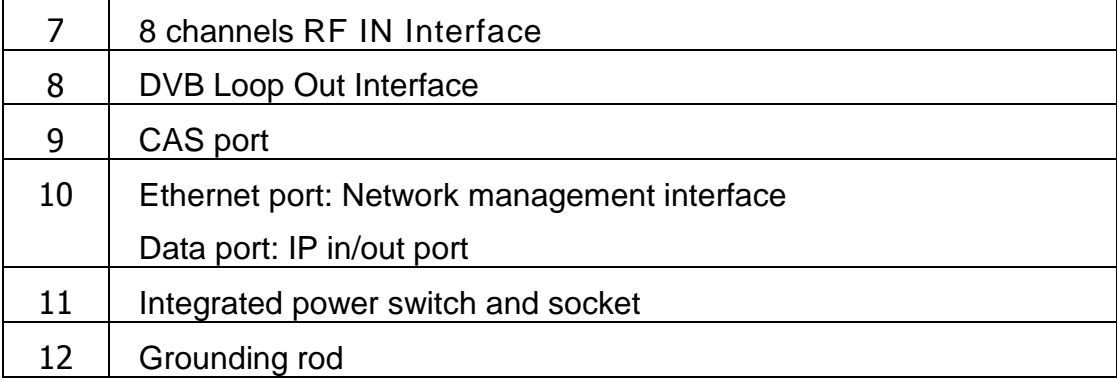

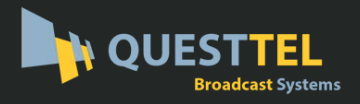

# **Chapter 2 Installation Guide**

# <span id="page-5-1"></span><span id="page-5-0"></span>**2.1 Acquisition Check**

When users open the package of the device, it is necessary to check items according to packing list. Normally it should include the following items:

- 1B-RF-IP-MPTS-GW Tuner to IP Gateway
- User's Manual
- Earth lead
- RF In and Loop Out Cable
- Power Cord

<span id="page-5-2"></span>If any item is missing or mismatching with the list above, please contact local dealer.

# **2.2 Installation Preparation**

When users install device, please follow the below steps. The details of installation will be described at the rest part of this chapter. Users can also refer rear panel chart during the installation.

The main content of this chapter including:

- Checking the possible device missing or damage during the transportation
- **•** Preparing relevant environment for installation
- Installing gateway
- Connecting signal cables
- Connecting communication port (if it is necessary)

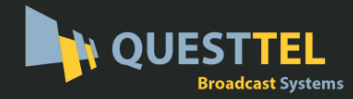

# **2.2.1 Device's Installation Flow Chart Illustrated as following**:

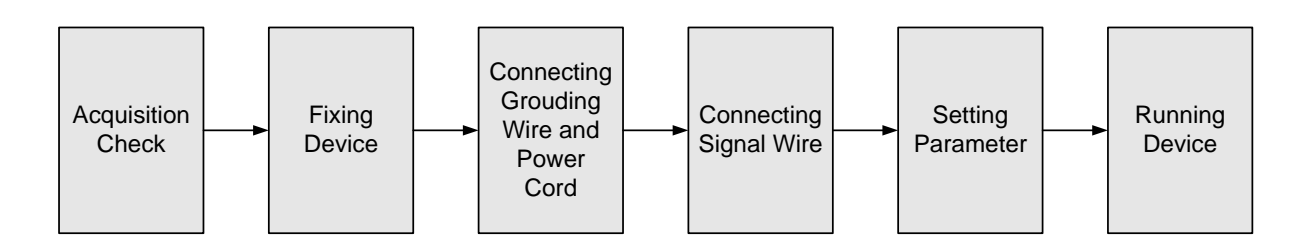

# **2.2.2 Environment Requirement**

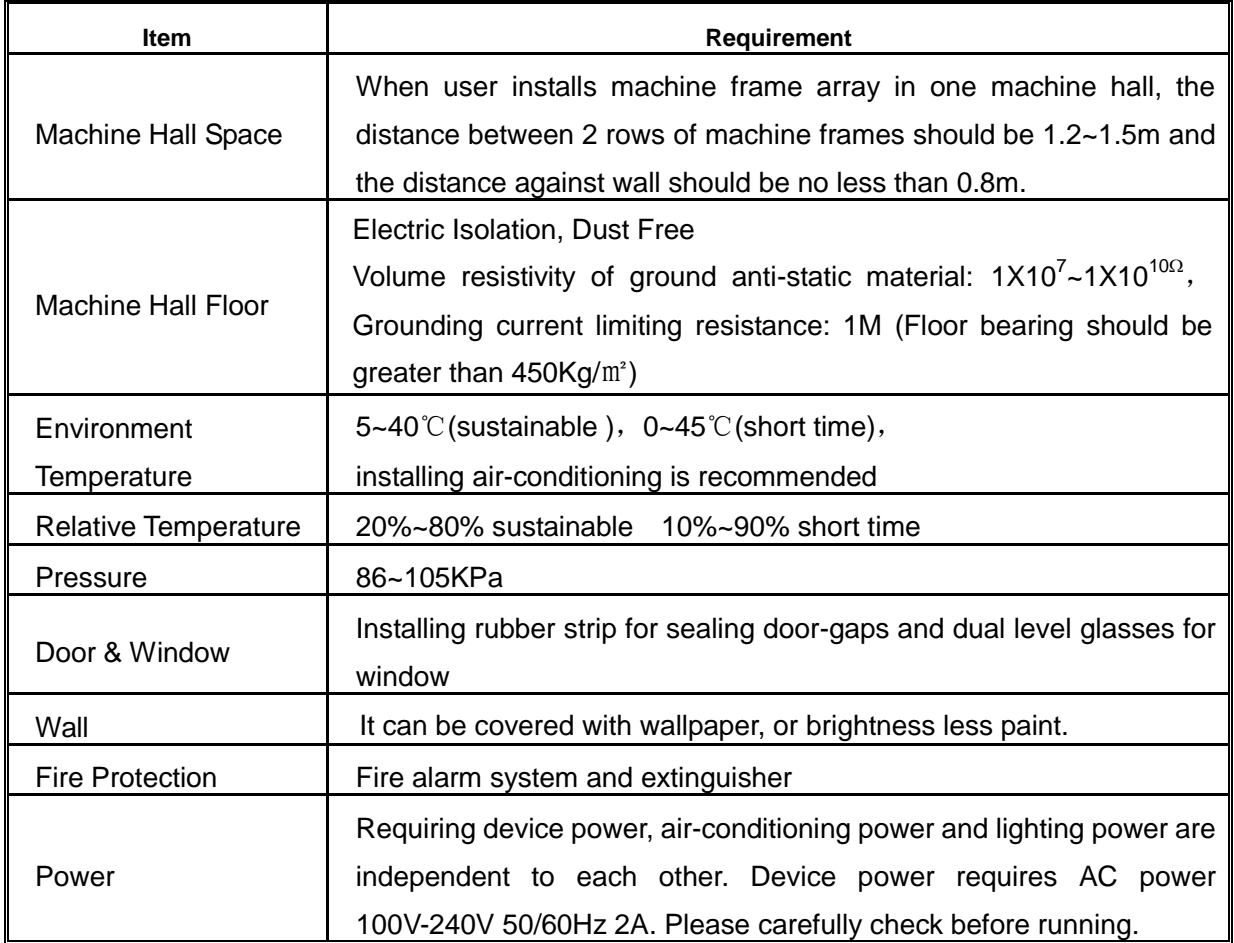

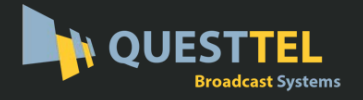

#### **2.2.3 Grounding Requirement**

- All function modules' good grounding designs are the basis of reliability and stability of devices. Also, they are the most important guarantee of lightning arresting and interference rejection. Therefore, the system must follow this rule.
- Coaxial cable's outer conductor and isolation layer should keep proper electric conducting with the metal housing of device.
- Grounding conductor must adopt copper conductor in order to reduce high frequency impedance, and the grounding wire must be as thick and short as possible.
- Users should make sure the 2 ends of grounding wire well electric conducted and be antirust.
- It is prohibited to use any other device as part of grounding electric circuit
- The area of the conduction between grounding wire and device's frame should be no less than 25mm<sup>2</sup>.

#### **2.2.4 Frame Grounding**

All the machine frames should be connected with protective copper strip. The grounding wire should be as short as possible and avoid circling. The area of the conduction between grounding wire and grounding strip should be no less than 25mm<sup>2</sup>.

#### **2.2.5 Device Grounding**

Connecting the device's grounding rod to frame's grounding pole with copper wire.

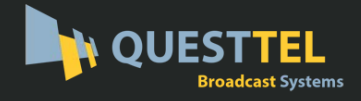

### <span id="page-8-0"></span>**2.3 Wire's Connection**

The grounding wire conductive screw is located at the right end of rear panel, and the power switch, fuse, power supply socket is just beside ,whose order goes like this, power switch is on the left ,power supply socket is on the right and the fuse is just between them.

● Connecting Power Cord

User can insert one end into power supply socket, while insert the other end to AC power.

Connecting Grounding Wire

When the device solely connects to protective ground, it should adopt independent way, say, share the same ground with other devices. When the device adopts united way, the grounding resistance should be smaller than 1Ω.

**Caution:** 

<span id="page-8-1"></span>**Before connecting power cord to 1B-RF-IP-MPTS-GW Tuner to IP Gateway, user should set the power switch to "OFF"**.

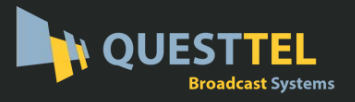

# **Chapter 3 Operation**

1B-RF-IP-MPTS-GW Tuner to IP gateway's front panel is user operation interface. Before operation, user can decide whether directly use the default setting or customize the input and output parameters setting. The detail operations go as follows:

#### **Keyboard Function Description:**

**MENU**: Canceling presently entered value, resuming previous setting; Return to previous menu.

**ENTER**: Activating the parameters which needs modify, or confirming the change after modification.

**LEFT/RIGHT**: To choose and set the parameters.

**UP/DOWN**: Modifying activated parameter or paging up/down when parameter is inactivated.

**LOCK**: Lock the screen / cancel the lock state. After pressing lock key, the system will question the users to save present setting or not. If not, the LCD will display the current configuration state.

At the "Resume Factory Setting" page, user can firstly press "ENTER" key, consequently system resumes factory parameter setting.

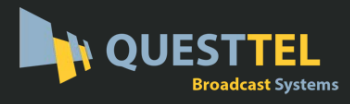

# <span id="page-10-0"></span>**3.1 Initializing**

After the device is powered on, the screen will display the system's stand-by interface.

<span id="page-10-1"></span>Information about channel number, signal type and etc. will be displayed alternatively in the second row. It is shown as follows:

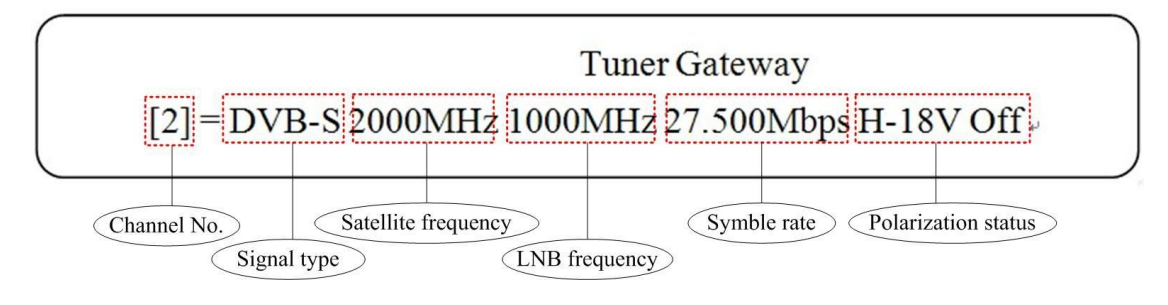

# **3.2 General Setting**

Pressing LOCK key, it will enter the main menu, and the LCD will display the following

pages:

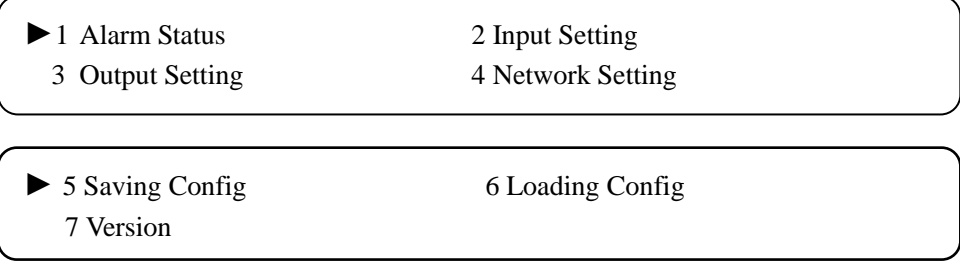

Hereon, by pressing "ENTER", users can enter into each submenu to set parameters of input channel, device output, network and so on.

# **3.2.1 Alarm Status**

After entering "1 Alarm Status", users can check the Alarm Count status in this submenu shown as below:

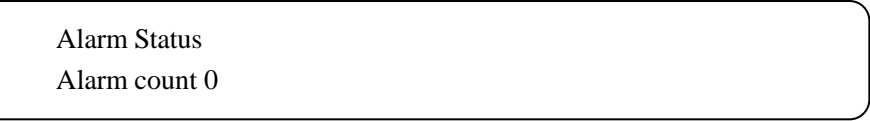

#### **3.2.2 Input Setting**

After entering "Input Setting", it will display submenus as follows:

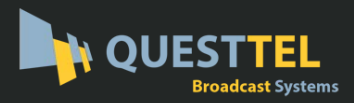

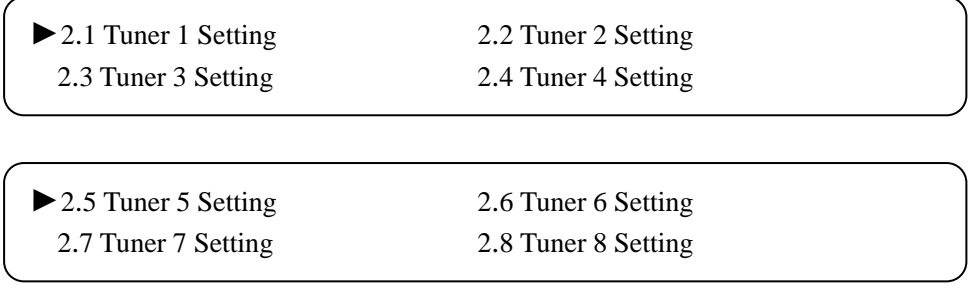

Under this interface, users can use UP or DOWN key to choose channel, and press ENTER to go to the relevant submenu for setting parameters.

## **3.2.2.1 Tuner 1 Setting**

Hereby this manual will take 2.1 Tuner 1 to illustrate the configuration of parameters.

Pressing ENTER button, users will enter to the submenu shown as below:

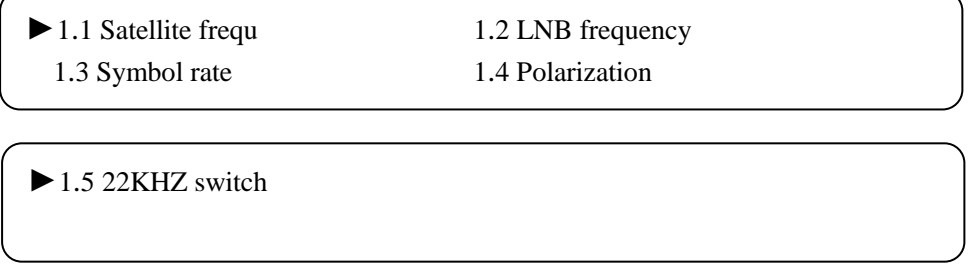

User could check and set the satellite frequency, LNB frequency and symbol rate of its corresponding submenu "1.1", "1.2", "1.3" by pressing ENTER to go to editing mode, then set cursor location by pressing LEFT and RIGHT, modifying figures by pressing UP and DOWN. After modification finished, users press ENTER to exit editing mode and press UP and DOWN to turn page for other parameters modification.

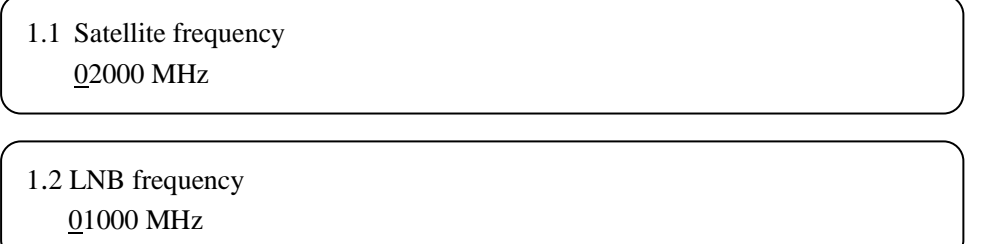

1B-RF-IP-MPTS-GW RF over IP Gateway

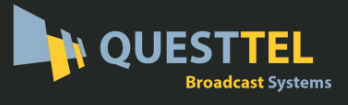

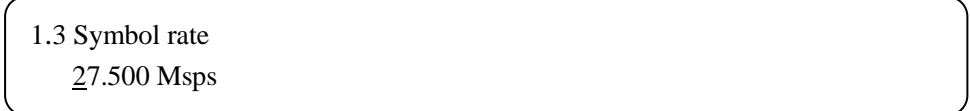

Likely, at the submenu1.1.4, users can check the current LNB Voltage (mark with symbol "[ ]") and switch it as needed.

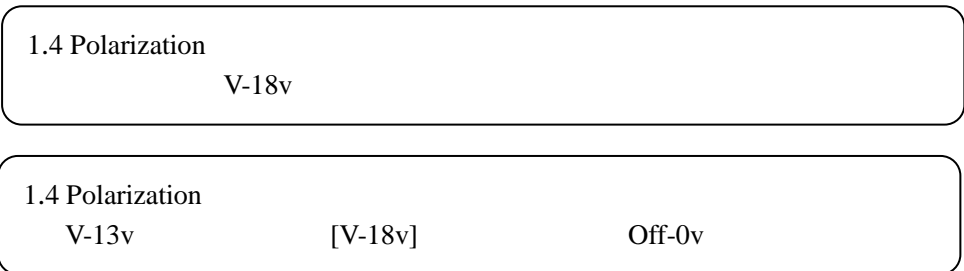

And at 1.1.5, users can decide whether to enable or disable the 22 KHz Switch.

```
1.5 22KHZ switch 
[Off] On
```
## **3.2.2.1 Tuner 2/3/…/8 Setting**

The principle of setting tuner 2/3/…/8 is the same with that of Tuner 1 setting.

## **3.2.3 Output Setting**

Return to the main menu and press ENTER to enter into submenu 3, the LCD will display below menus.

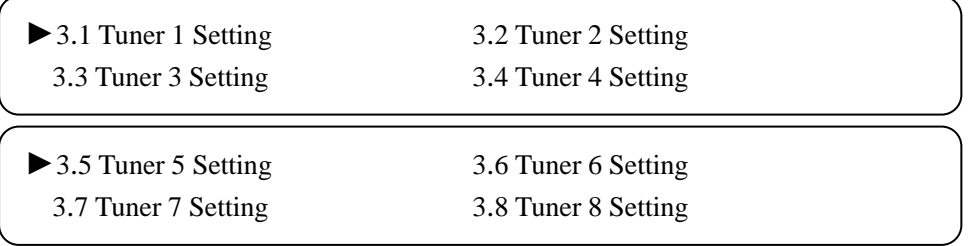

#### **3.2.3.1 Tuner 1 Setting**

Hereby this manual will take 3.1 Tuner 1 to illustrate the configuration of outputting parameters.

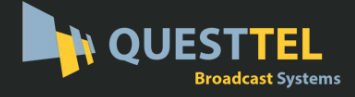

►3.1.1 IP Setting 3.1.2 Port Setting 3.1.3 IP Enable

Under menu 3.1.1, users can set the IP output address of relevant channel.

1.1 IP Setting 224.002.002.002

1.1 IP Setting 224.002.002.002

And under menu 3.1.2, users can set the corresponding IP port of relevant channel.

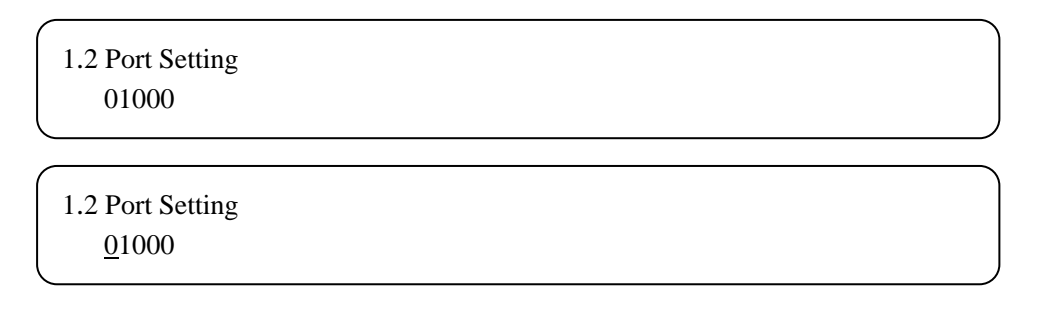

Under menu3.1.3, users can set whether the relevant channel output stream or not.

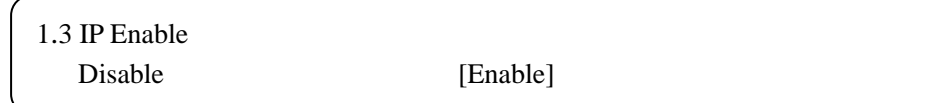

# **3.2.3.2 Tuner 2/3/….8 Setting**

The principle of setting tuner  $2/3/$ .../8 is the same with that of Tuner 1 setting.

# **3.2.4 Network setting**

Users can set the management port and service port by entering the system network configuration menu. The sub-menu is showed as follows:

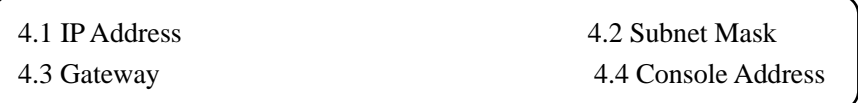

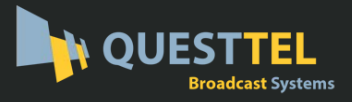

4.5 MAC Address 4.6 Data Port IP

#### **Note: The MAC address is as the factory setting, and it's unique.**

Under the following submenus, there are parameters which can be set manually; user can press "Up/Down" to choose this item. "Enter" and "Left/Right" to set the parameters. The system displays following pages.

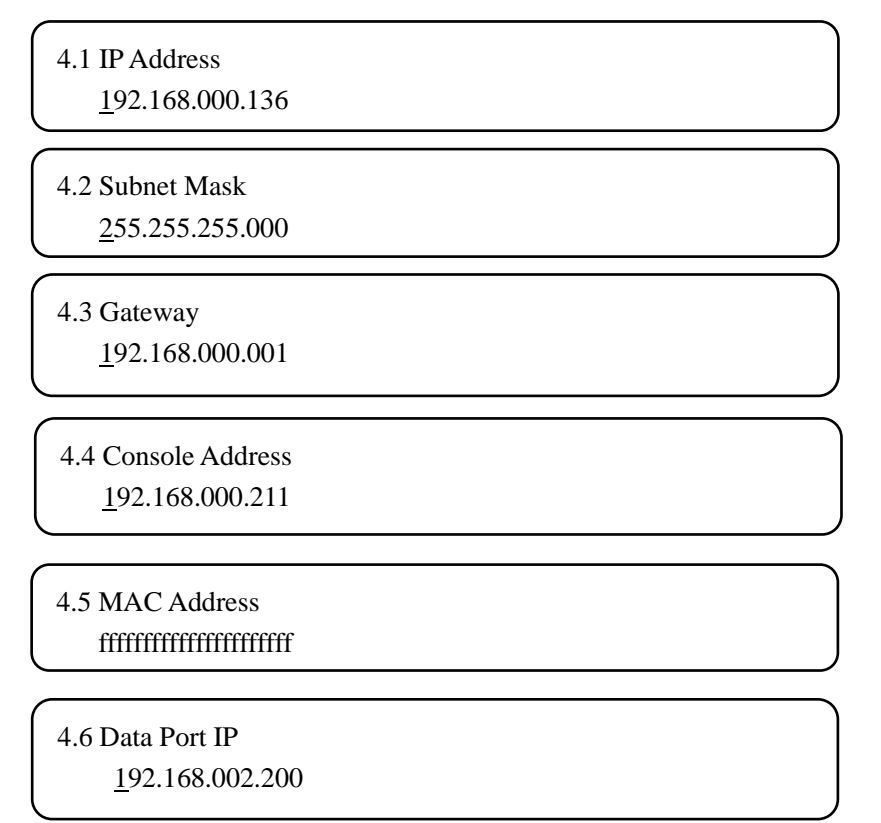

# **3.2.5 Saving configuration**

User can choose to save the current configured parameters by pressing ENTER key. The system displays following page:

> Saving, please wait: Erasing…….

After saving finished, the menu automatically turns back.

.

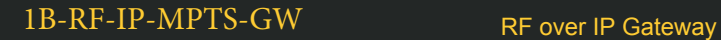

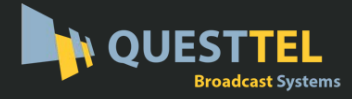

# **3.2.6 Load configuration**

The system can load two kinds of configurations. One is customer saved configurations; the other is factory default configuration.

6.1 Load Saved CFG 6.2 Load Default CFG

Under the corresponding menu, Users press ENTER to choose configuration needing load.

> Loading, please wait: >>>>>>>>>>>>>>>>

After loading finished, the menu automatically turns back.

## **3.2.7 Version**

The hardware and software version can be displayed in this menu. It is showed as follows:

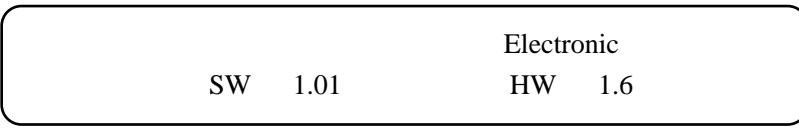

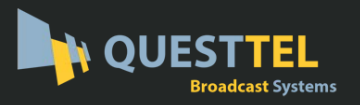

# **Chapter 4 Troubleshooting**

#### **Prevention Measure**

- Installing the device at the place in which environment temperature between 0 to 45 °C
- Making sure good ventilation for the heat-sink on the rear panel and other heat-sink bores if necessary
- Checking the input AC within the power supply working range and the connection is correct before switching on device
- Checking the RF output level varies within tolerant range if it is necessary
- Checking all signal cables have been properly connected
- Frequently switching on/off device is prohibited; the interval between every switching on/off must greater than 10 seconds.

#### **Conditions need to unplug power cord**

- Power cord or socket damaged.
- Any liquid flowed into device.
- Any stuff causes circuit short
- Device in damp environment
- Device was suffered from physical damage
- Longtime idle.
- After switching on and restoring to factory setting, device still cannot work properly.
- **Maintenance needed**